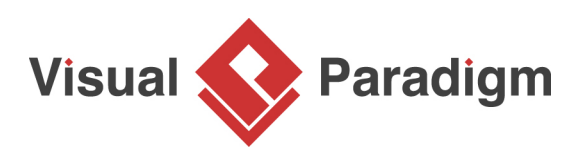

# **Template Pattern Tutorial**

Written Date : October 27, 2009

This tutorial is aimed to guide the definition and application of [Gang of Four \(GoF\)](http://wiki.c2.com/?GangOfFour) template [design](https://en.wikipedia.org/wiki/Design_Patterns) [pattern](https://en.wikipedia.org/wiki/Design_Patterns). By reading this tutorial, you will know how to develop a model for the template pattern, and how to apply it in practice.

## **Modeling Design Pattern with Class Diagram**

- 1. Create a new project Design Patterns.
- 2. Create a class diagram Template.

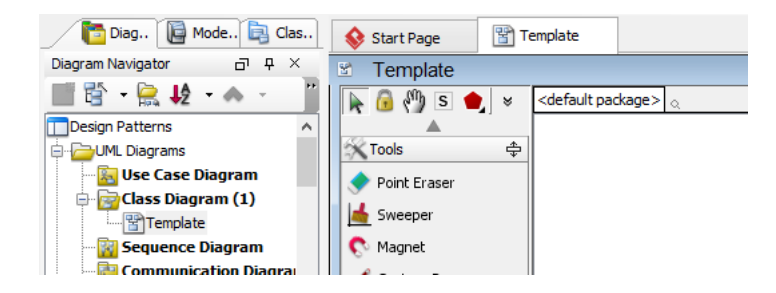

3. Select **Class** from diagram toolbar. Click on the diagram to create a class. Name it as AbstractClass.

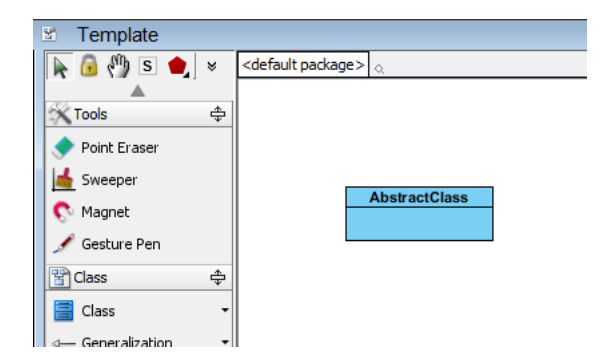

4. Right-click on AbstractClass, and select **Model Element Properties** > **Abstract** to set it as abstract.

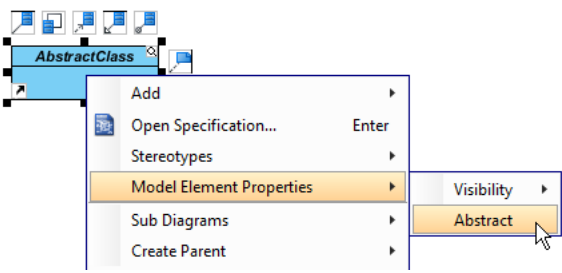

5. Right-click on the **AbstractClass** class, and select **Add** > **Operation** from the popup menu.

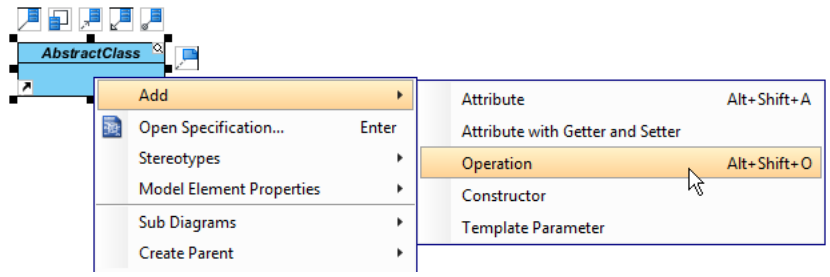

6. Name the operation TemplateMethod().

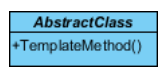

7. Create another operation PrimitiveOperation1().

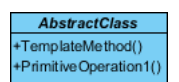

8. Right-click on PrimitiveOperation1, and select **Model Element Properties** > **Abstract** to set it as abstract.

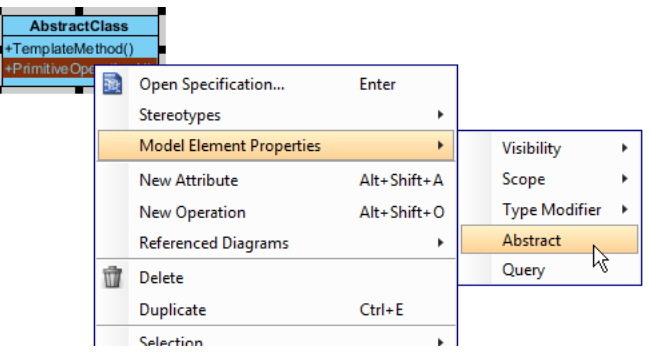

9. Move the mouse cursor over the AbstractClass class, and drag out **Generalization** > **Class** to create subclasses ConcreteClass.

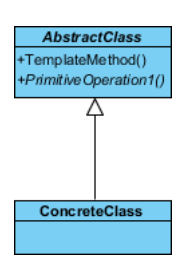

10. We need to make the concrete classes inherit operations from the abstract class. Right-click on ConcreteClass and select **Related Elements** > **Realize all Interfaces** from the popup menu.

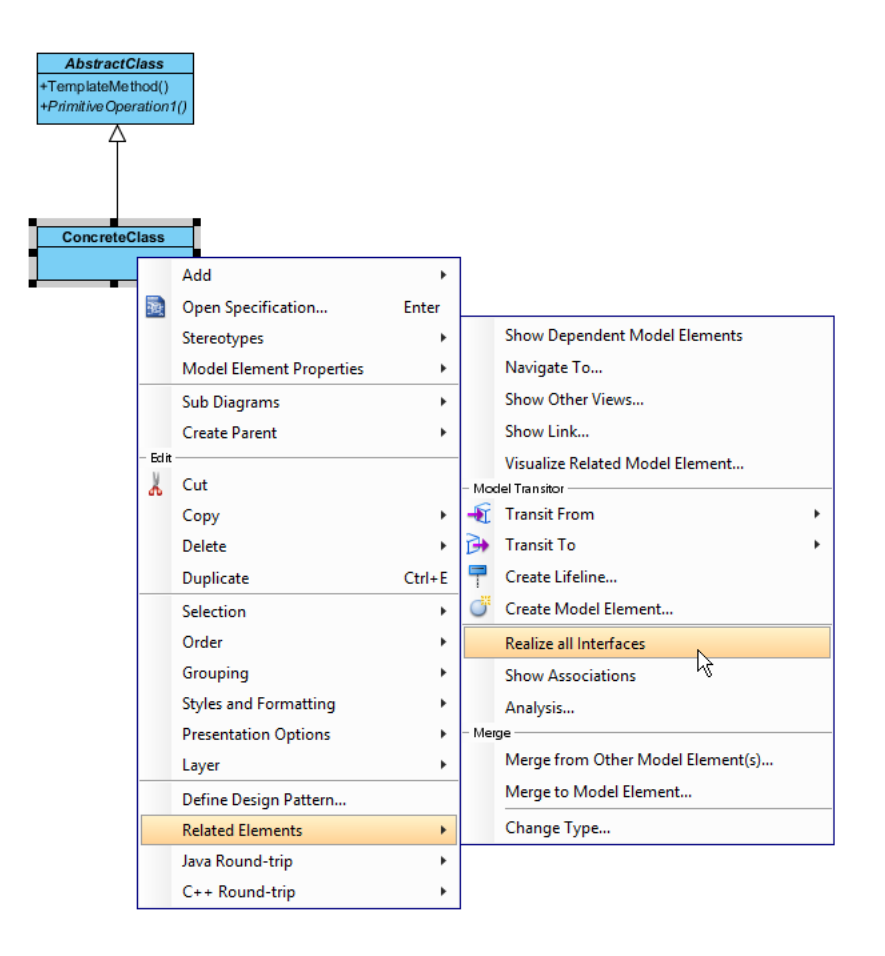

11. In practice, there may be multiple concrete strategies. To represent this, stereotype the class ConcreteClass, as **PTN Cloneable**. Right-click on ConcreteClass and select **Stereotypes** > **Stereotypes...** from the popup menu.

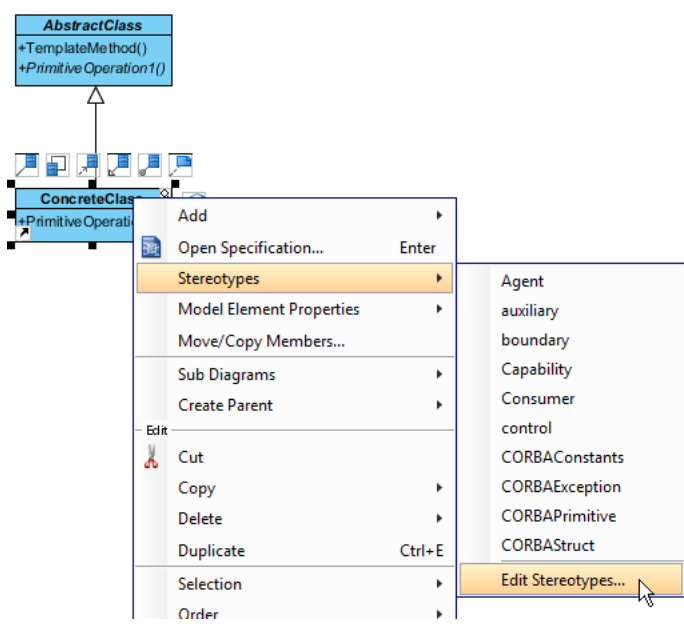

12. In the **Stereotypes** tab of the **Class Specification** dialog box, select **PTN Cloneable** and click > to assign it to ConcreteClass class. Click **OK** to confirm.

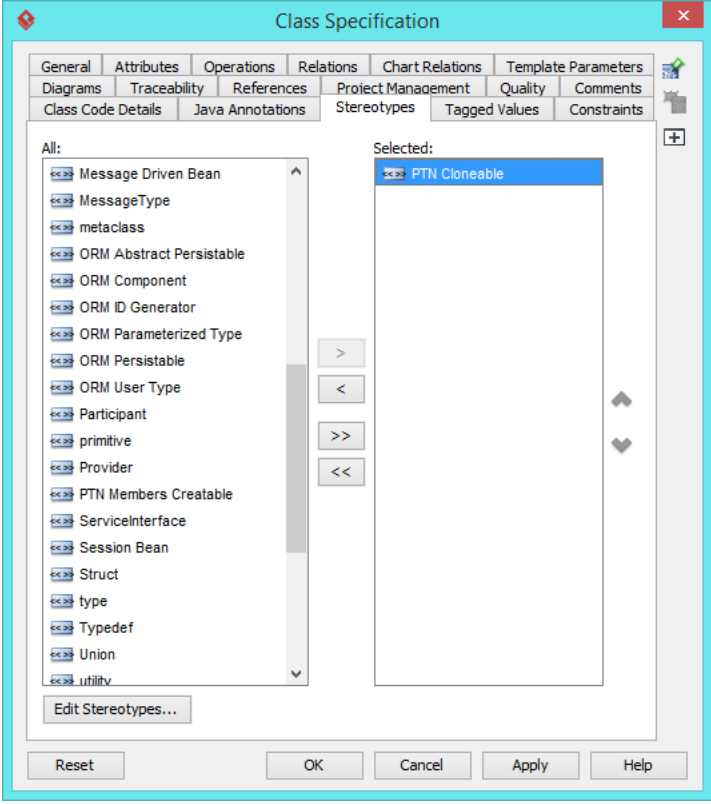

13. There may be multiple primitive operations. To represent this, stereotype the class AbstractClass as **PTN Members Creatable**. Repeat steps 11 and 12 to stereotype AbstractClass as **PTN Members Creatable**.

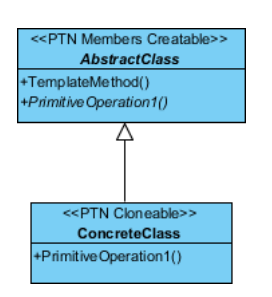

## **Defining Pattern**

1. Select all classes on the class diagram.

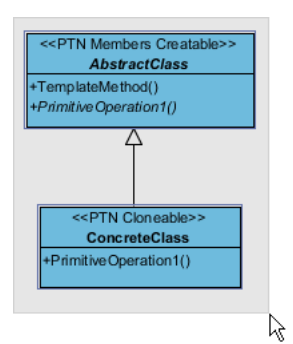

2. Right-click on the selection and select **Define Design Pattern...** from the popup menu.

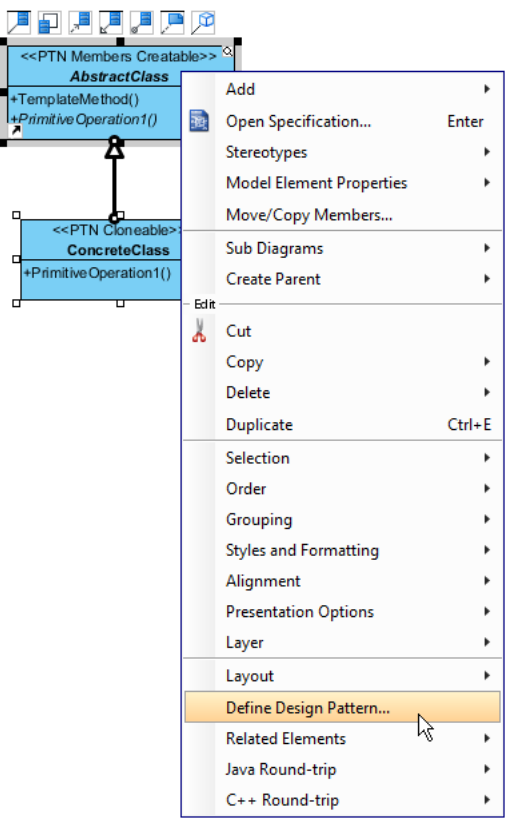

3. In the **Define Design Pattern** dialog box, specify the pattern name Template. Keep the file name as is. Click **OK** to proceed.

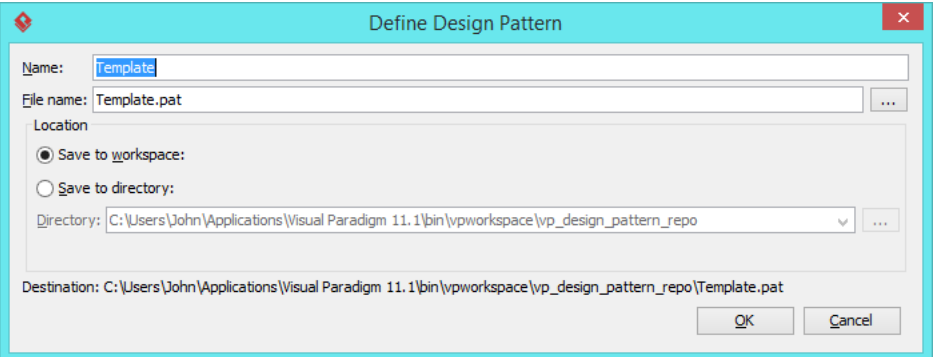

## **Applying Design Pattern on Class Diagram**

In this section, we are going to apply the template pattern in modeling a diagram editor.

- 1. Create a new project Diagram Editor.
- 2. Create a class diagram Domain Model.

3. Right-click on the class diagram and select **Utilities** > **Apply Design Pattern...** from the popup menu.

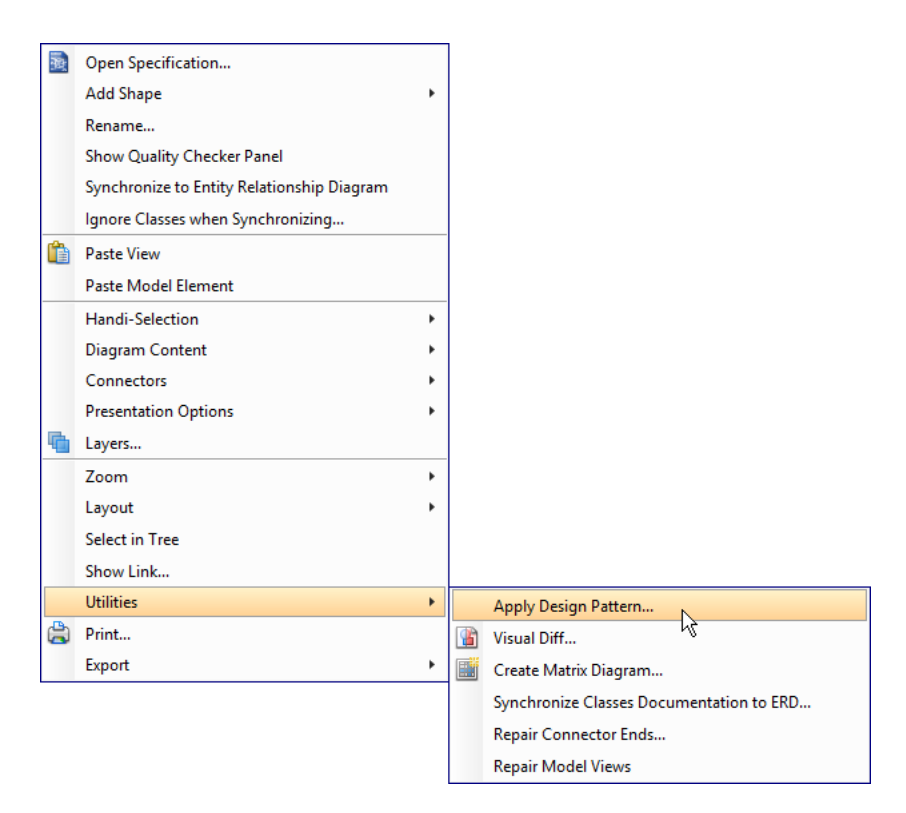

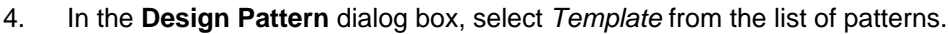

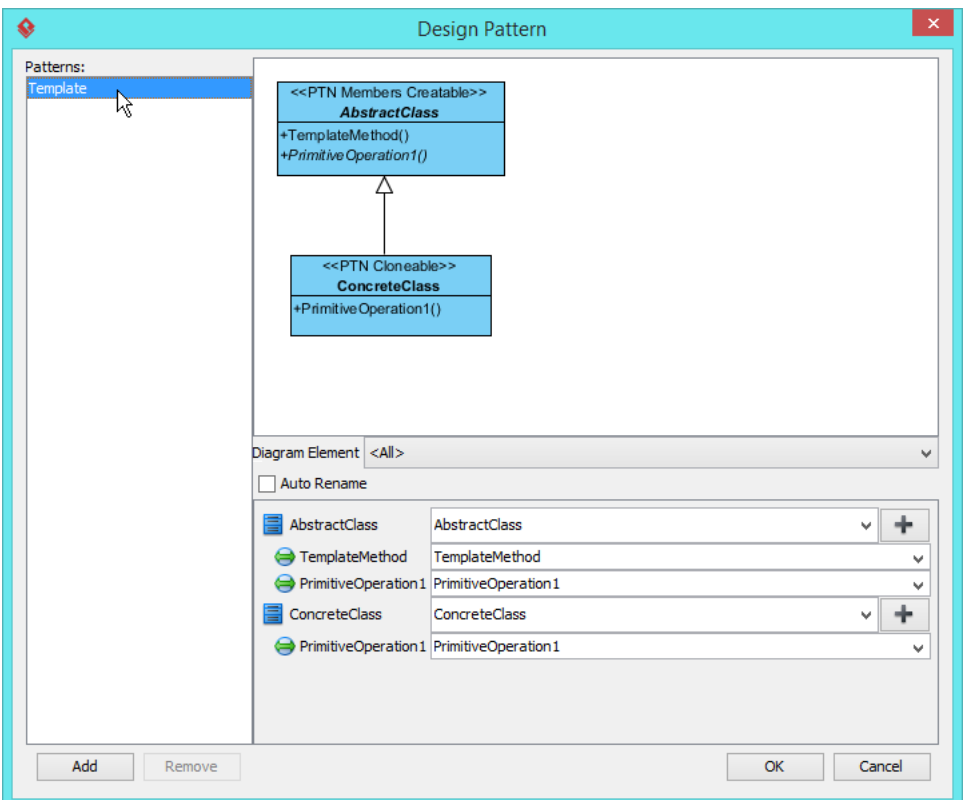

5. At the bottom pane, rename AbstractClass and ConcreteClass to Shape and OvalShape.

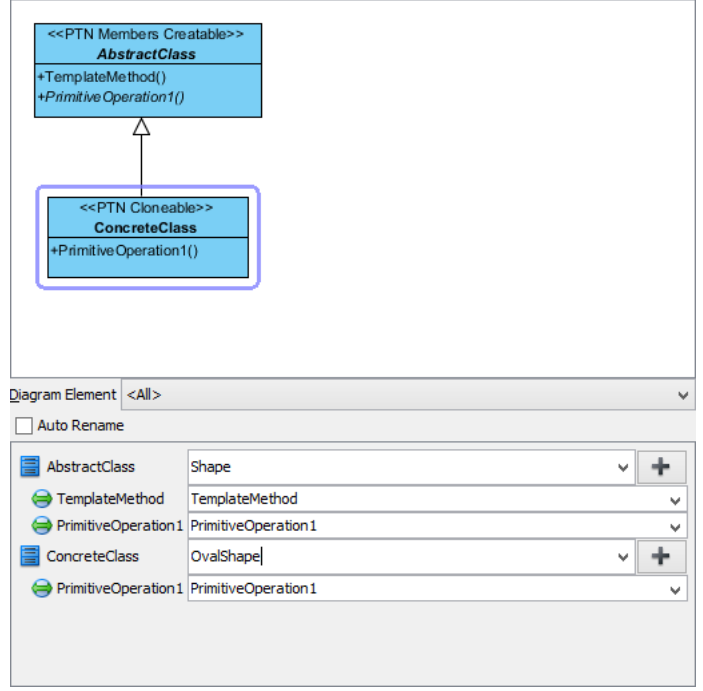

6. We need to have one more concrete class for text shape, click on the + button next to ConcreteClass and select **Clone...** from the popup menu.

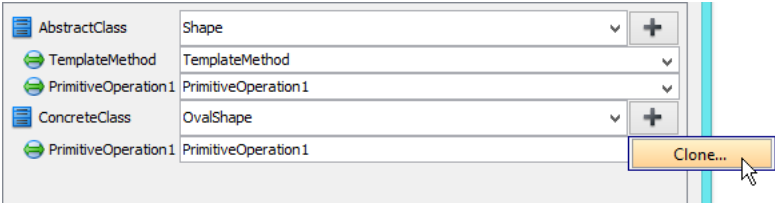

7. Enter 1 to be the number of classes to clone. Click **OK** to confirm.

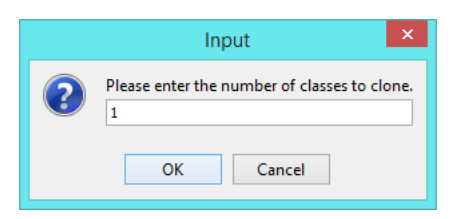

8. Rename ConcreteClass2 to TextShape.

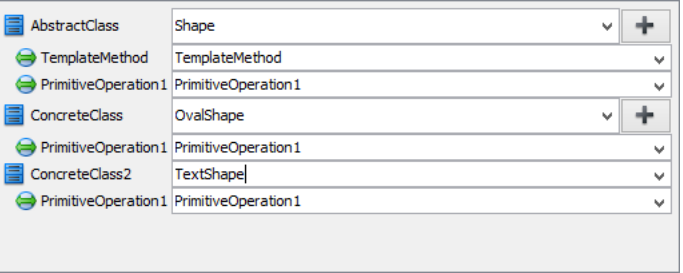

9. Rename TemplateMethod and PrimitiveOperation1 to Render and IsTransparent respectively.

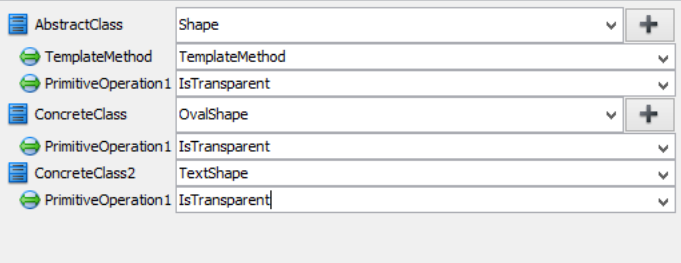

10. Click **OK** to apply the pattern to diagram.

### 11. Tidy up the diagram. Here is the result:

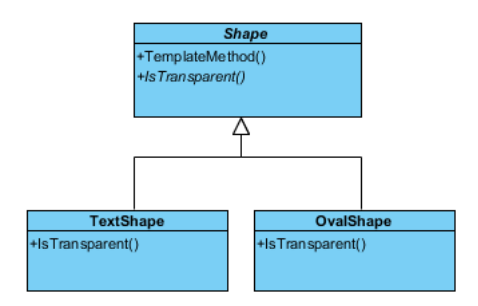

#### **Resources**

- 1. [Design Patterns.vpp](https://cdn.visual-paradigm.com/vpuml/tutorials/templatedesignpattern_screenshots/resources/Design Patterns.vpp)
- 2. [Template.pat](https://cdn.visual-paradigm.com/vpuml/tutorials/templatedesignpattern_screenshots/resources/Template.pat)

#### Related Links

• [Full set of UML tools and UML diagrams](https://www.visual-paradigm.com/features/uml-tool/)

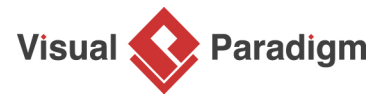

[Visual Paradigm home page](https://www.visual-paradigm.com/) [\(https://www.visual-paradigm.com/\)](https://www.visual-paradigm.com/)

[Visual Paradigm tutorials](https://www.visual-paradigm.com/tutorials/) [\(https://www.visual-paradigm.com/tutorials/\)](https://www.visual-paradigm.com/tutorials/)